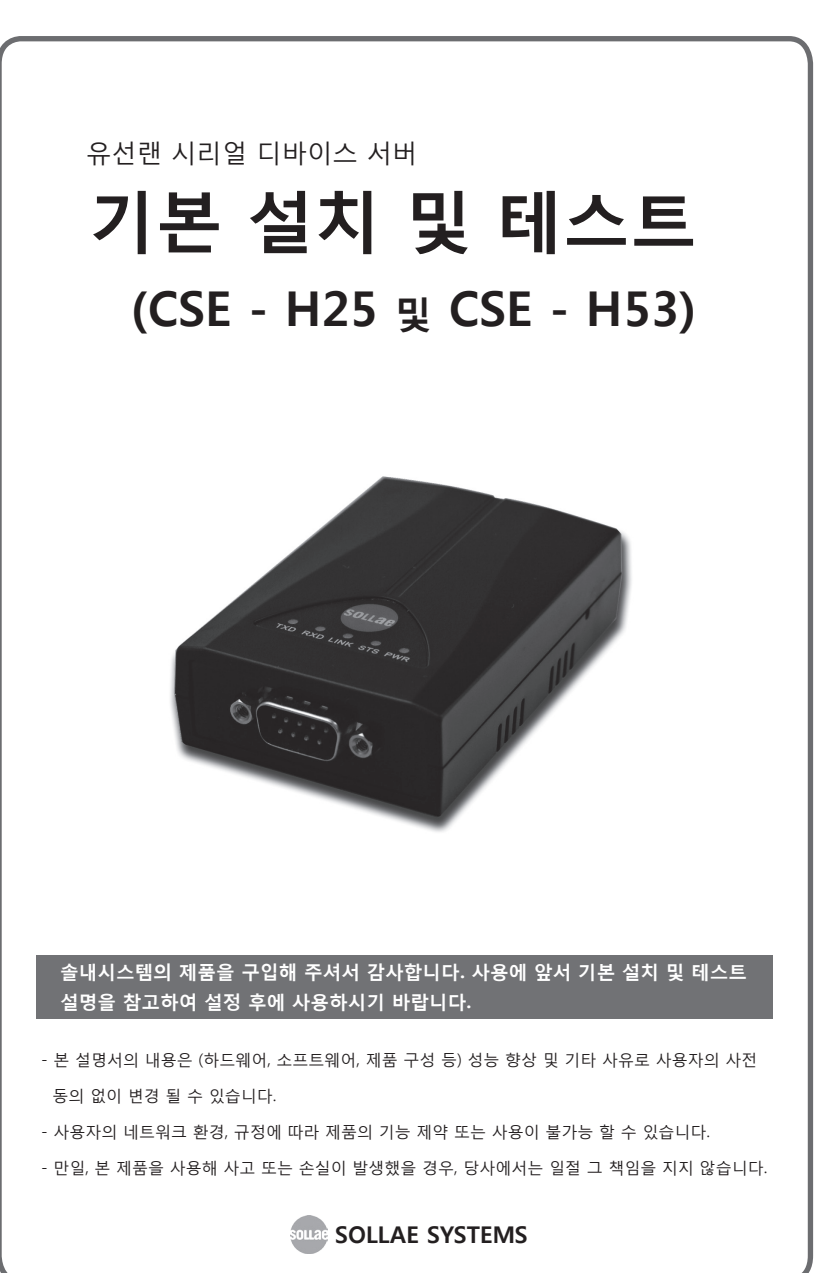

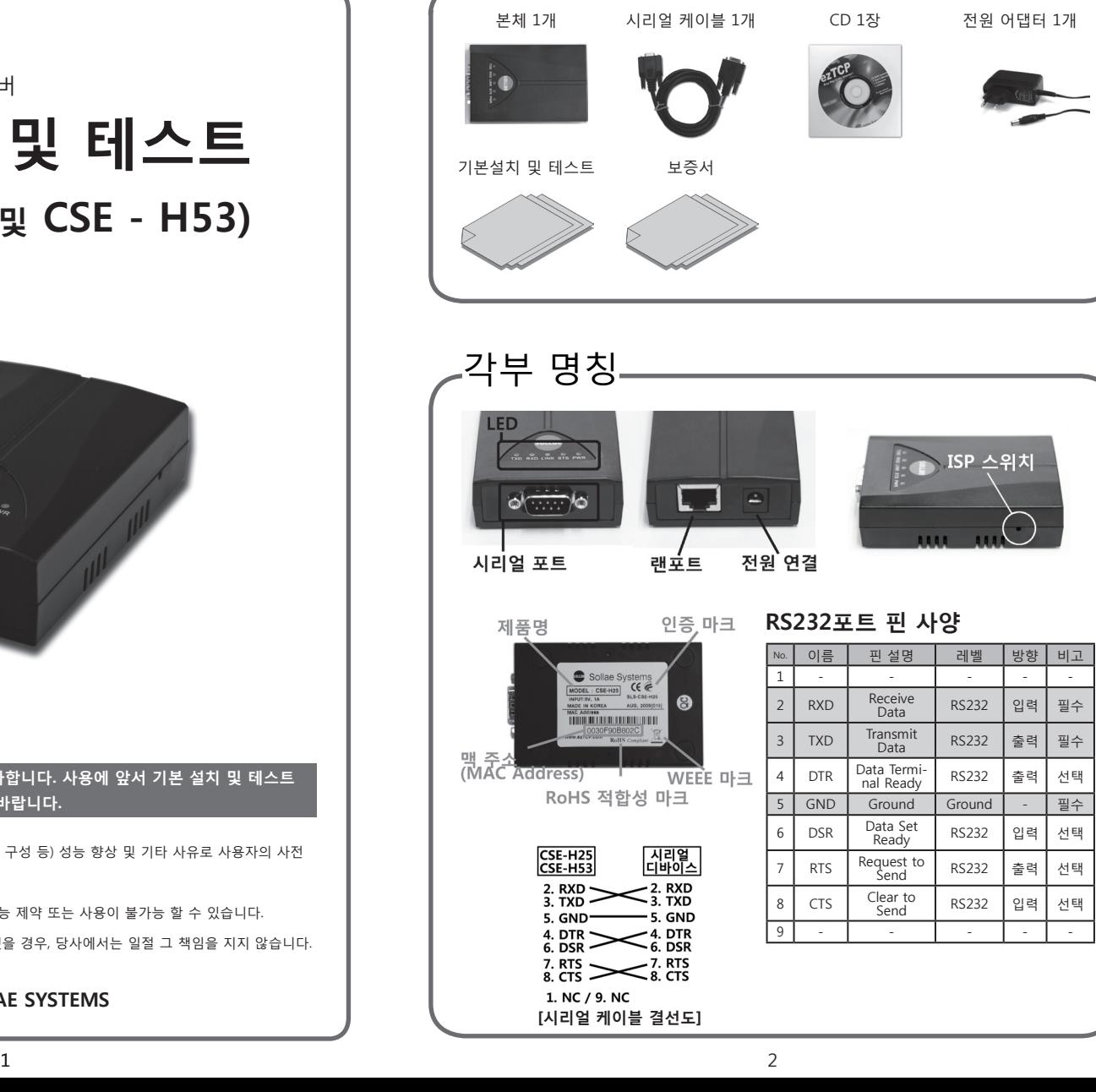

**구성품**

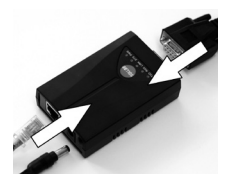

1. 전원 및 케이블 연결 동봉된 전원 어댑터와 시리얼 케이블을 본체에 연결 하세요.

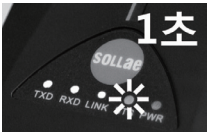

2. LED 동작 확인 PWR LED가 들어오고 STS LED가 1초 간격으로 깜빡 이는지 확인합니다.

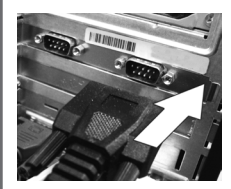

# 3. PC와 시리얼 케이블 연결 동봉된 시리얼 케이블을 PC의 COM포트와 연결하세 요. PC에 COM포트가 없을 경우 USB ↔ 시리얼 변환 케이블을 구매하셔야 합니다. (동봉된 시리얼 케이블은 크로스 케이블 입니다)

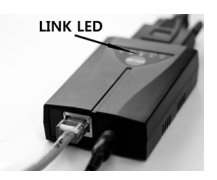

4. PC와 LAN 케이블 연결 PC와 본체를 LAN 케이블을 이용하여 연결한 후 LINK LED가 녹색으로 들어오면 정상입니다. 연결 방법은 아래 [그림 1]을 참고하세요.

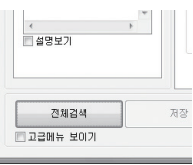

5. 환경변수 설정하기 동봉된 CD에 포함된 ezManager를 실행한 후 [MAC 주소]탭에서 왼쪽 아래에 있는 [전체검색]버튼 을 누르세요. 검색된 MAC 주소가 제품과 동일한 주 소인지 확인 후 사용자의 환경에 맞게 관련 항목들 을 설정합니다.

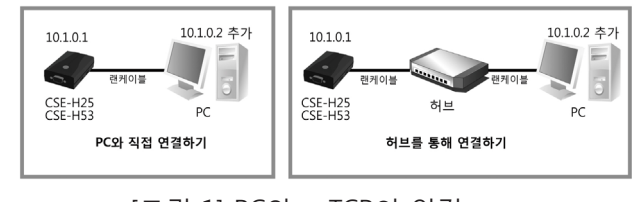

# [그림 1] PC와 ezTCP의 연결

# **기본 연결 제품 환경값 설정**

# **ezManager를 이용한 환경 값 설정하기**

CSE-H25 및 CSE-H53을 설정하기 위해 ezManager라는 통합 관리 유틸리티를 사용합니다.

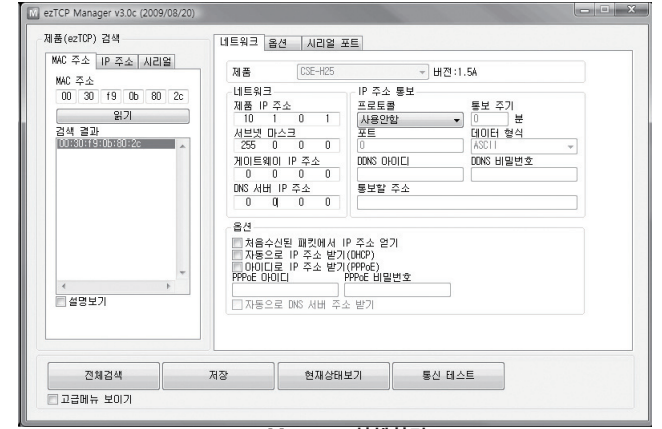

**ezManager 실행화면**

① [그림 1]을 참고하여 PC와 ezTCP 제품을 연결합니다.

② 동봉된 CD에 포함된 ezManager를 실행하세요.

(홈페이지 www.sollae.co.kr에서 최신버전을 다운로드 받을 수 있습니다.)

③ [전체검색]버튼을 눌러서 같은 네트워크에 있는 ezTCP제품(CSE-H25, CSE-H53)을 검색합니다.

④ 검색이 완료되면 검색 결과에 ezTCP제품의 MAC 주소가 나타납니다.

| [네트워크]                | 제품 IP 주소, 서브넷 마스크, 게이트웨이 IP 주소, DDNS 등 |
|-----------------------|----------------------------------------|
| [옴션]                  | 텔넷 사용 유무, 워격 관리 허용, ezTCP 접근 제한 등      |
| [시리얼 포트]              | 시리얼 포트 설정, 통신 모드(TCP 동작, UDP) 등        |
| 기내에서 나는 남자 그녀는 쉽게 하나고 |                                        |

**각 탭에서 설정 가능한 항목**

⑤ 각 설정탭에서 설치 환경에 맞는 설정값을 입력합니다.

- ⑥ 설정이 완료되면 [저장]버튼을 눌러 설정값을 저장하고 ezTCP는 자동으로 리부팅되어 설정된 환경값대로 동작하게 됩니다.
- ⑦ [전체검색]버튼을 눌러도 제품이 검색되지 않을때는 방화벽(Firewall)이 해제되어 있는 지 확인하세요. 해제되어 있지 않을 경우 윈도우방화벽을 클릭 후 해제하시기 바랍니다. 이 때 백신 등 사용자 개인 방화벽도 함께 해제하십시오.(V3, Norton 등)

# **제품 테스트 제품 테스트**

# **제품 초기화 하기**

CSE-H25/CSE-H53의 공장 출하 시 기본 IP는 10.1.0.1, 서브넷 마스크는 255.0.0.0입니다. ezTCP를 ezManager로 검색하여 설정값이 위와 다르다면 공장 출하 값으로 초기화 하신 후 진행하시기 바랍니다. 초기화 방법은 다음과 같습니다.

① ezManager 프로그램을 실행 후 [전체검색] 버튼을 누르세요.

② 초기화 할 MAC 주소를 선택 후 왼쪽 아래에 있는 [고급메뉴 보이기]를 체크하세요. ③ 아랫쪽의 [설정 값 초기화] 버튼을 눌러 제품을 초기화 합니다.

# **제품 통신 테스트를 위해 PC에 IP추가하기**

PC에 같은 네트워크 상의 IP인 10.1.0.2를 추가 또는 설정하여 간단하게 데이터 송수신 테스트를 해보겠습니다.

① 동봉된 CD에 포함된 IP Manager 프로그램을 실행하세요.

(CD의 Utilities 폴더에 있습니다. www.sollae.co.kr에서 최신버전 다운로드가 가능합니다)

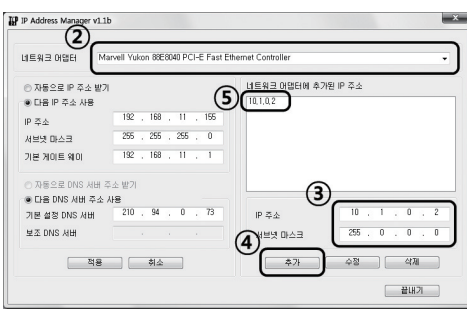

② ezTCP(CSE-H25, CSE-H53)와 연결된 네트워크 어댑터를 선택하세요.

③ 위와 같이 PC에 IP 10.1.0.2, 서브넷 마스크 255.0.0.0을 입력하세요.

④ 추가 버튼을 누르세요.

⑤ 네트워크 어댑터에 추가된 IP 주소 항목에서 추가 완료 여부를 확인하세요. ※ PC의 네트워크 어댑터가 자동으로 IP 주소 받기로 설정되어있는 경우 화면에 나타나지 않을 수 있습니다. 오류는 아니므로 계속 진행하시기 바랍니다.

PC와 직접 연결하였을 경우 허브를 통해 연결하였을 경우 10.1.0.2 추가 허브 10.1.0.2 추가 10.1.0.1 래케이블 래케이블 CSE-H25 랜케이블 10.1.0.1 P<sub>C</sub> 시리얼 케이블 시리얼 케이블 통신 테스트를 위한 연결 구성

# **통신 테스트 하기**

공장 출고 환경값으로 PC에서 간단하게 데이터 송수신 테스트를 해보겠습니다. ① 3page의 기본 연결을 참고하여 제품을 PC와 연결하세요.

② LED 동작 상태를 확인 후 ezManager의 우측 하단에 있는 [통신 테스트] 버튼을 눌러 테스트 프로그램을 실행시키세요.

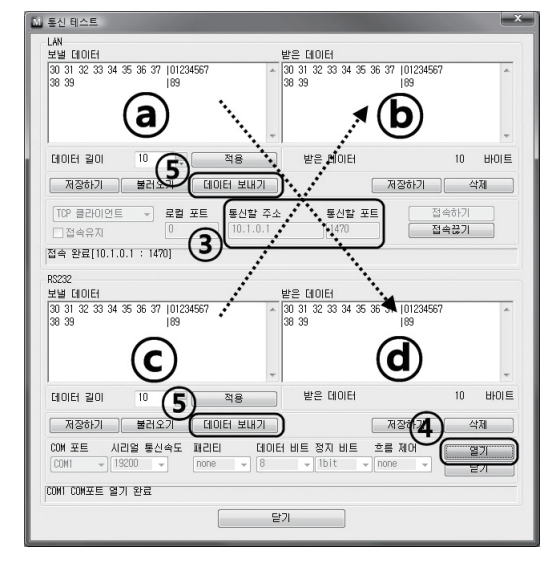

### ③ TCP 접속

[열기]버튼을 누릅니다.

⑤데이터 보내기

[통신할 주소]항목에 "10.1.0.1", [통신할 포트]항목에 "1470"을 입력 후 [접속하기]버튼을

ⓐ(LAN 보낼 데이터)에서 [데이터 보내기]버튼을 눌렀을 때 ⓓ(시리얼 받은 데이터)에 데이터가 표시되고, ⓒ(시리얼 보낼 데이터)에서 [데이터 보내기]버튼을 눌렀을 때

**이상으로 기본 설치 및 테스트가 완료 되었습니다.** CSE-H25/CSE-H53**의 설정 값은 실제 적용하고자 하는 네트워크 및 시리얼 장비에 맞게 변경해서 사용하세요.**

ⓑ(LAN 받은 데이터)에서 데이터가 올라오는지 확인하세요.

④ CSE-H25/CSE-H53과 시리얼 케이블로 연결된 PC의 해당 COM 포트를 선택한 후

누릅니다.

# **오작동시 확인사항**

### **1. 전체검색이 안 되요**

#### **- LED가 정상인지 확인하세요.** PWR, LINK ON 상태 / STS LED 1초 간격 점멸 확인

**- Windows의 방화벽 개인 방화벽(Firewall)이 사용 중인지 확인하세요.**  방화벽이 사용중이면 전체 검색이 안될 수 있습니다. 해제하고 검색하시기 바랍니다. \* ezManager의 고급메뉴의 [Windows 방화벽 설정]버튼을 눌러 방화벽 해제

### **- ISP 모드로 동작 후 전체검색을 해보세요.**

 [옵션]탭의 제품 접근 제한 옵션이 설정되어 있으면 검색되지 않을 수 있습니다. 제품 동작 중 ISP 스위치를 길게 누르면 ISP 모드(펌웨어 다운로드 모드)로 동작합니다. ezTCP의 비밀 번호를 잃어버렸을 때에도 ISP모드로 동작하면 비밀번호를 다시 설정 할 수 있습니다. ISP 모드 동작시 LED 상태 (PWR LED: ON, LINK LED : ON/케이블 연결)

### **- IP 주소 검색이 안되는 경우**

 ezManager의 [IP 주소] 탭에 IP를 입력하고 읽기 버튼을 누르면 설정된 IP를 가진 ezTCP 를 검색합니다. 검색이 안된다면 위의 사항을 먼저 점검한 후 다음을 확인하세요. ① PING 테스트 (8 Page 5. PING 테스트 확인)

 ② IP 주소 검색은 UDP 50005번 포트를 사용합니다. 일부 네트워크에서는 관리자가 이 포트를 차단해 놓았을 수 있으니 이 경우 해당 전산 관리자에게 문의하세요.

# **2. 통신이 안 되요**

- **제품 기본 설치를 다시 한번 확인하세요.**
- **PING 응답이 오는지 확인하세요.** (8 Page 5. PING 테스트 확인 참고)
- **현재 접속 상태를 확인하세요.**

 접속 상태를 확인하여 현재 접속되어 있는 호스트의 접속을 해제한 후 사용하세요. TCP 서버 모드인 경우 [옵션]탭에서 특정 IP만 접근할 수 있게 설정 할 수 있습니다. 제품 접근 제한 옵션을 확인해 보시기 바랍니다.

 **- ezTCP쪽으로 전송된 시리얼 데이터 크기와 실제로 전송된 시리얼 데이터 크기를 비교하세요.**(8 Page 4. 현재상태 확인 참고)

## **3. LED 상태 확인**

- **PWR :** 전원이 공급되면 ON.
- **LINK :** 네트워크 연결이 제대로 되어있을 경우 ON.
- **STS :**

ON : TCP 접속 상태

점멸(1초에 한번): TCP 접속이 되어있지 않은 상태.

점멸(1초에 네번): 유동IP(DHCP, PPPoE)로 설정되어 있으며 IP를 할당받지 못하였을 때.

**- RXD/TXD :** 패킷 또는 데이터가 있으면 점멸.

# **오작동시 확인사항**

- **4. ezManager에서 현재상태 확인하기**
- **검색 결과의 MAC 주소를 선택후 화면의 [현재상태보기] 클릭**
- **IP Address/Subnet Mask/Gateway 상태 확인.** 고정 IP의 경우는 사용 가능한 주소가 맞는지 확인하고, 유동 IP의 경우는 IP를 제대로 받았는지 확인하세요.

#### **- TCP 접속 메시지 확인하기.**

[TCP CONNECTED 10.1.0.2:10023] : IP 10.1.0.2의 포트 10023과 TCP 접속 상태. [TCP LISTEN 1470]: TCP 서버 모드시 클라이언트의 접속을 기다리고 있음. [SYN\_SENT 10.1.0.2:1470]: TCP 클라이언트 모드시 10.1.0.2의 포트 1470으로 접속 시도중.

**- sio\_rx / net\_tx / net\_rx / sio\_tx**

sio\_rx: 제품 전원이 들어오고 난 후 시리얼포트로 수신된 데이터 바이트수 net tx: 시리얼 포트로 수신된 데이터가 TCP/UDP로 전송한 데이터 바이트 수 net\_rx: TCP/UDP로 수신된 데이터 바이트 수 sio\_tx: TCP/UDP로 들어온 데이터가 시리얼 포트로 전송한 데이터 바이트 수

### **5. PING 테스트**

①ezManager 화면의 고급메뉴 보이기(왼쪽 아래)를 체크 후 [PING/ARP]버튼 클릭하세요. ②호스트 주소에 CSE-H25/CSE-H53의 IP 주소 입력하세요.(기본출고 IP: 10.1.0.1) ③[ARP 테이블 보기]를 클릭하세요. 이때 CSE-H25/CSE-H53의 MAC 주소와 설정한 IP 값이 다르면 같은 IP를 사용하는 호스트가 있는 것입니다. 이 경우 IP 충돌이 일어나 정상적인 사용이 불가능 하므로 CSE-H25/CSE-H53의 IP를 다시 설정하여 주세요.

④[ARP 테이블 지우기]를 클릭 후 PING 테스트를 하여 정상적으로 동작하는지 확인하세요.

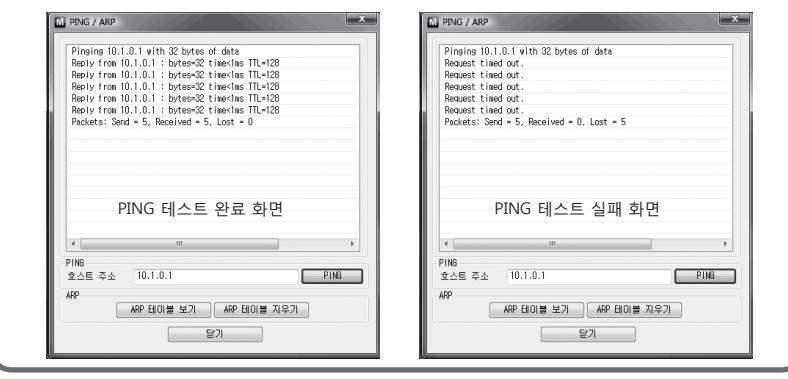

- **※ 당사 홈페이지에서 '고객 만족도 조사'를 실시 하고 있습니다. 설문에 성실히 응해주신 분들께 소정의 사은품을 보내드립니다. 많은 참여 부탁드립니다.**
- **※ 기타 문의 사항은 당사 홈페이지(www.sollae.co.kr)의 '자주 묻는 질문' 게시판, '질문/답변' 게시판 또는 블로그를 (http://blog.eztcp.com) 확인하시기 바랍니다.**

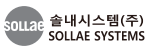

본사/연구소 인천광역시 남구 도화1동 인천IT타워 607호 (우) 402-711 전화 032.245.2323 팩스 032.245.2327

영업문의 : sales@sollae.co.kr 기술문의 : support@sollae.co.kr